Go to Student Master and select school **YEAR 2121**. Click in the **Name** field and enter the **Last Name** and **First Name** of the student who is enrolling in summer school. Close the window.

Click on the **Action** button and select **Re-enroll**.

Make sure all items are checked off and select the district as 017 East Baton Rouge – ebr. Click OK.

Find the student and use the line with the latest enrollment record. Check the bottom part of the screen to make sure you have the correct student.

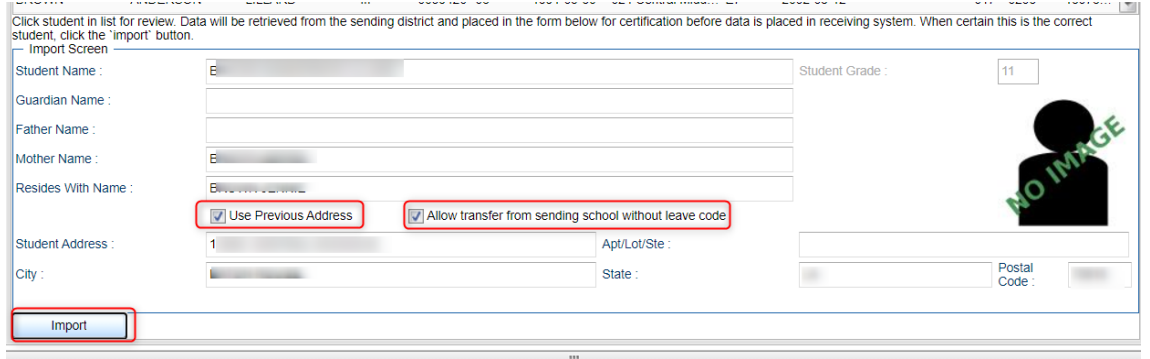

## **FOR SUMMER SCHOOL ONLY:**

- 1. The student would have the same address check in the box.
- 2. The student will not have a leave date on their enrollment record so it will be necessary to "Allow transfer from sending school without leave code" option.
- 3. Click the Import button on the bottom left of the screen.

The ReEnrollment Window opens to enter information:

- 1. The school needs to be **240 EBR Summer School**.
- 2. Select the **Entry Code** of **E4 C2 Gain from within district: Registered after the last day of the prev school year**.
- 3. The grade level should be **the grade level for the 20-21 school year.**
- 4. New Enrollment Date will be **June 1, 2021.**
- 5. Transferred from needs to be the school where the student was enrolled in the 20-21 school year.
- 6. Click OK to import the student.

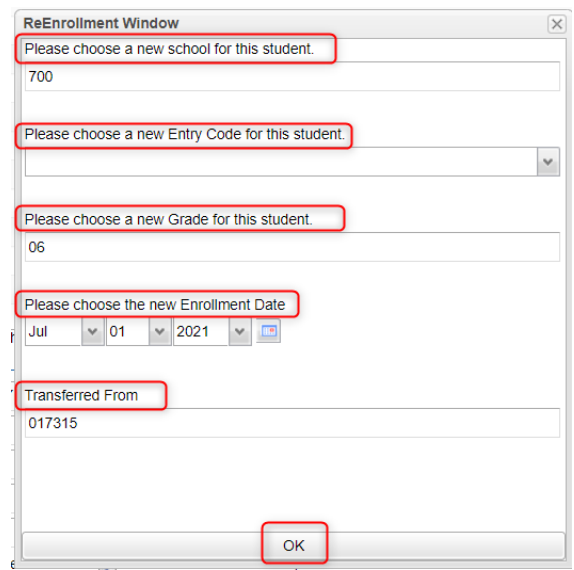

**SCHEDULE STUDENT** for course(s) registered for:

Go to **iGear** next to student's name and select **Schedule>Schedule Maintenance.** Place the course(s) in the student's schedule.